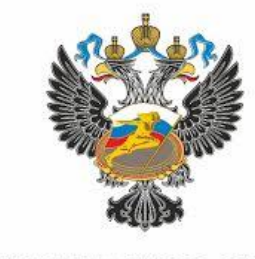

МИНИСТЕРСТВО СПОРТА РОССИЙСКОЙ ФЕДЕРАЦИИ

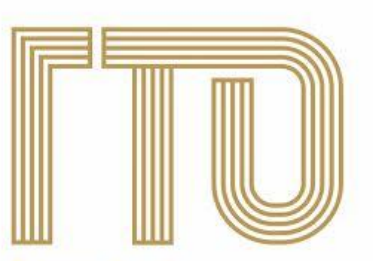

Всероссийский физкультурно-спортивный комплекс «Готов к труду и обороне»

# Алгоритм регистрации на сайте gto.ru

### Шаг 1. Войти на сайт gto.ru

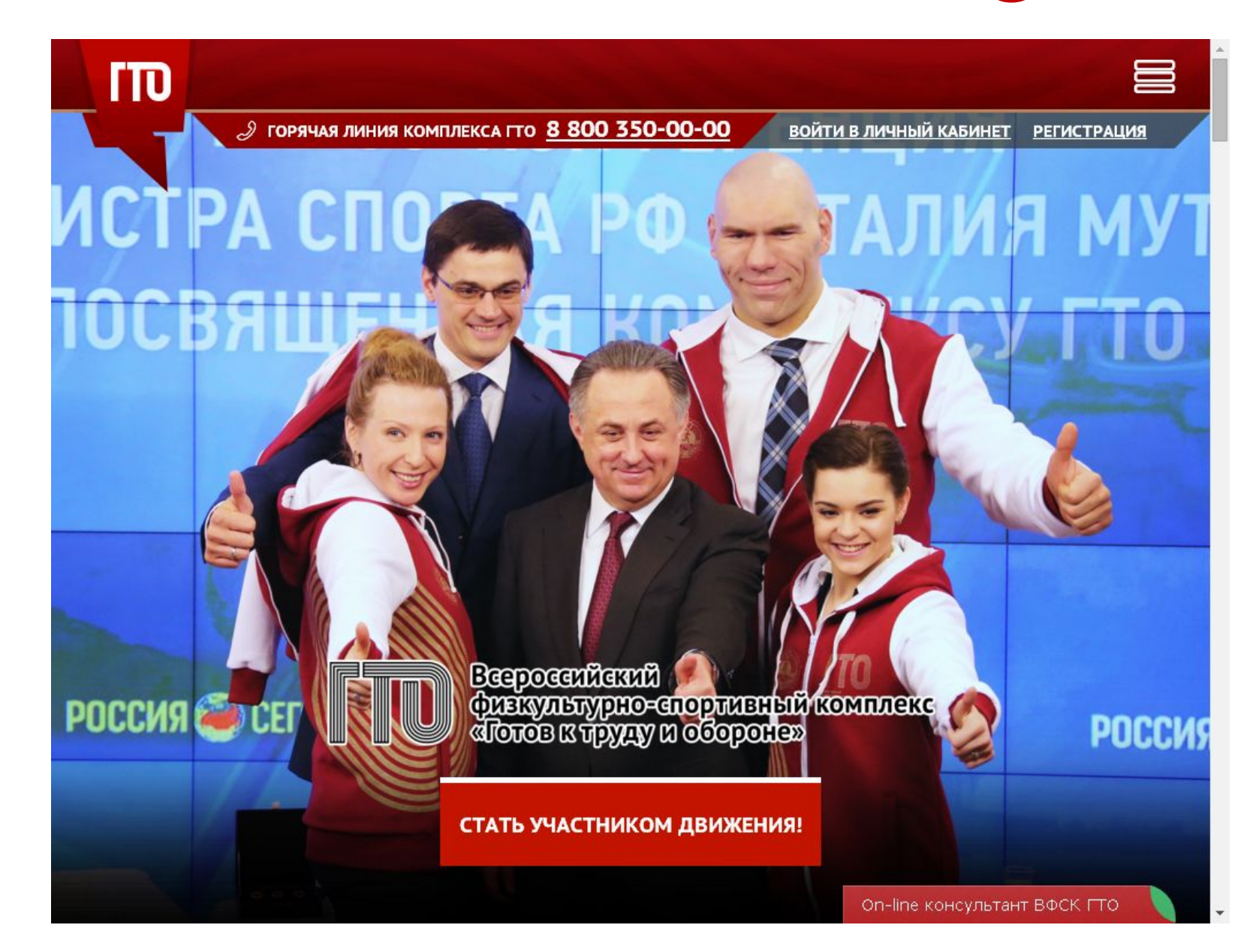

Шаг 2.

## Четко и без ошибок заполняем информацию в полях регистрации

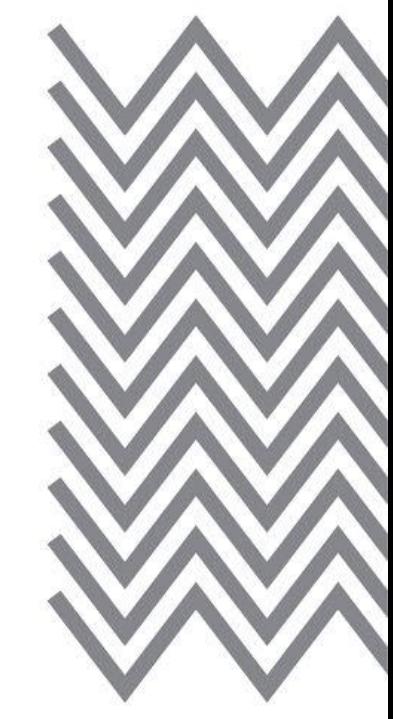

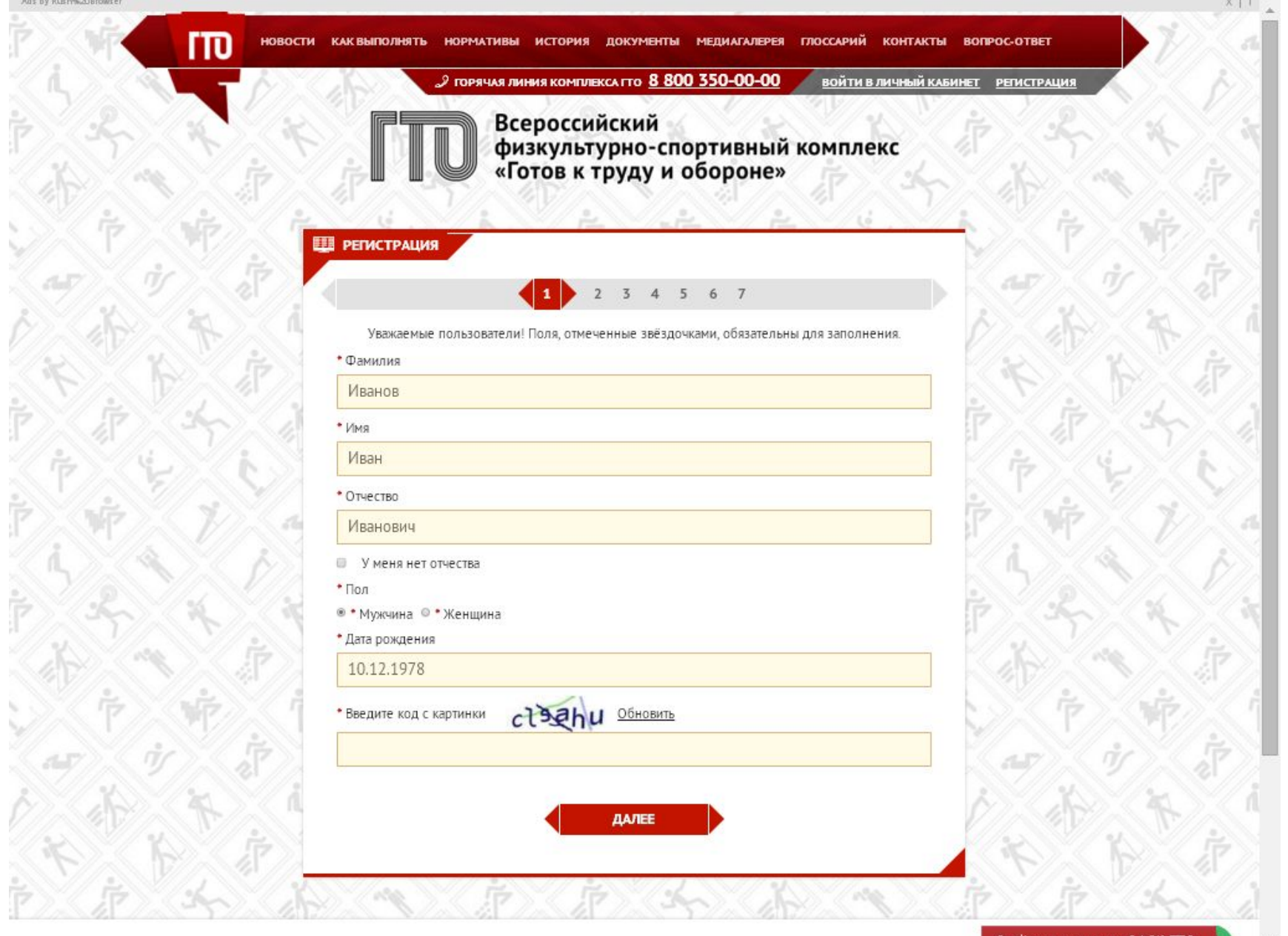

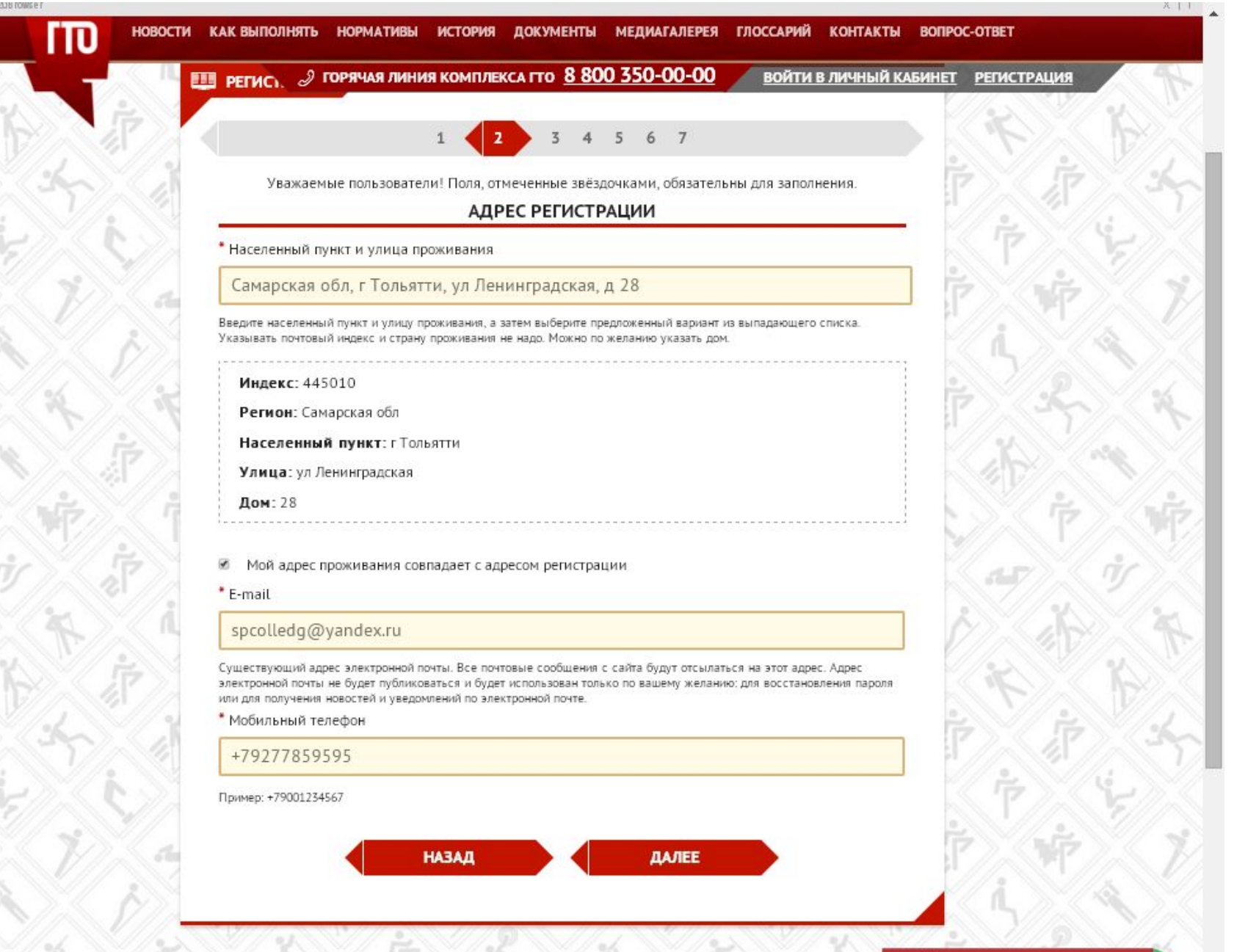

On-line консультант ВФСК ГТО

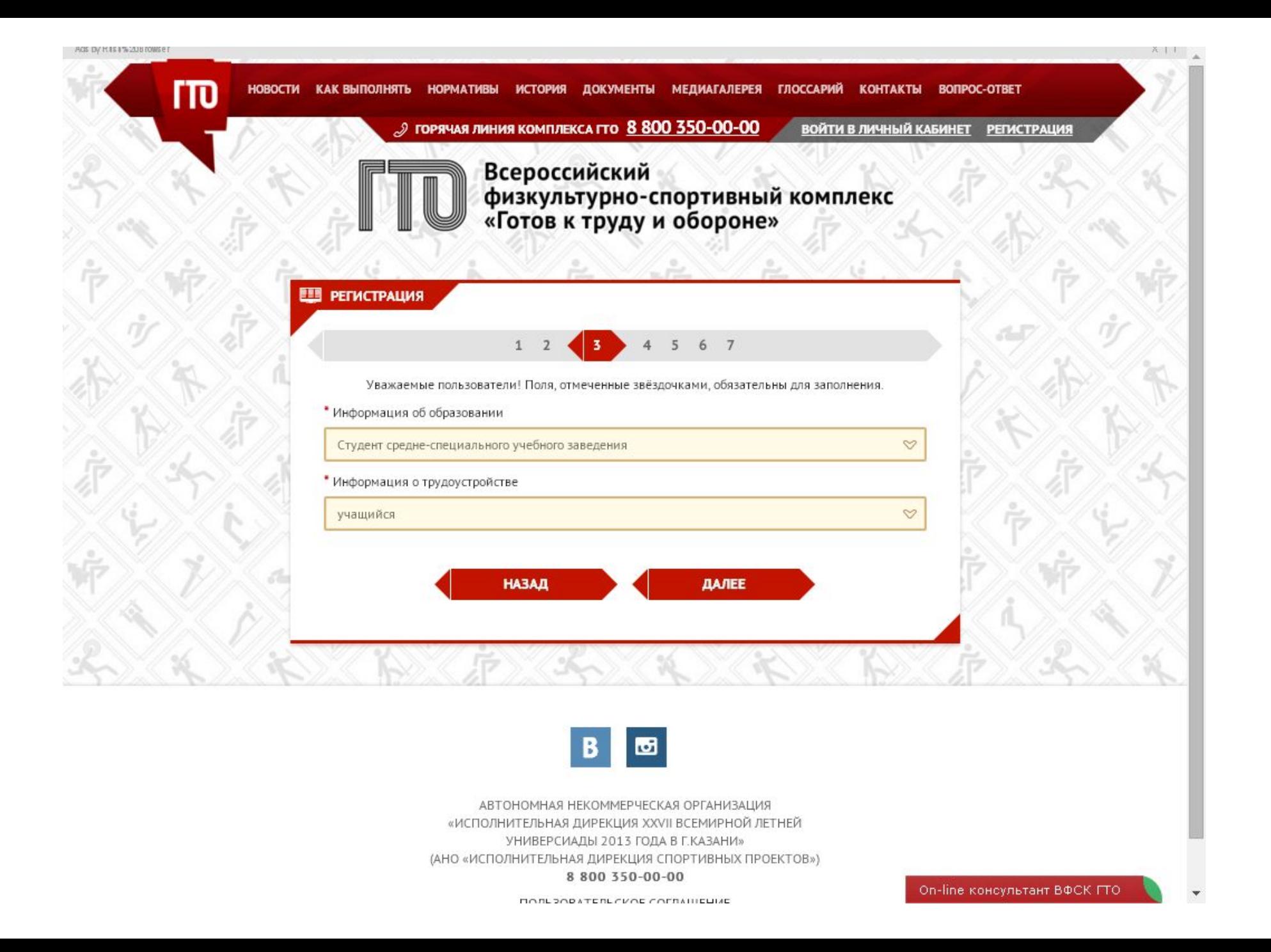

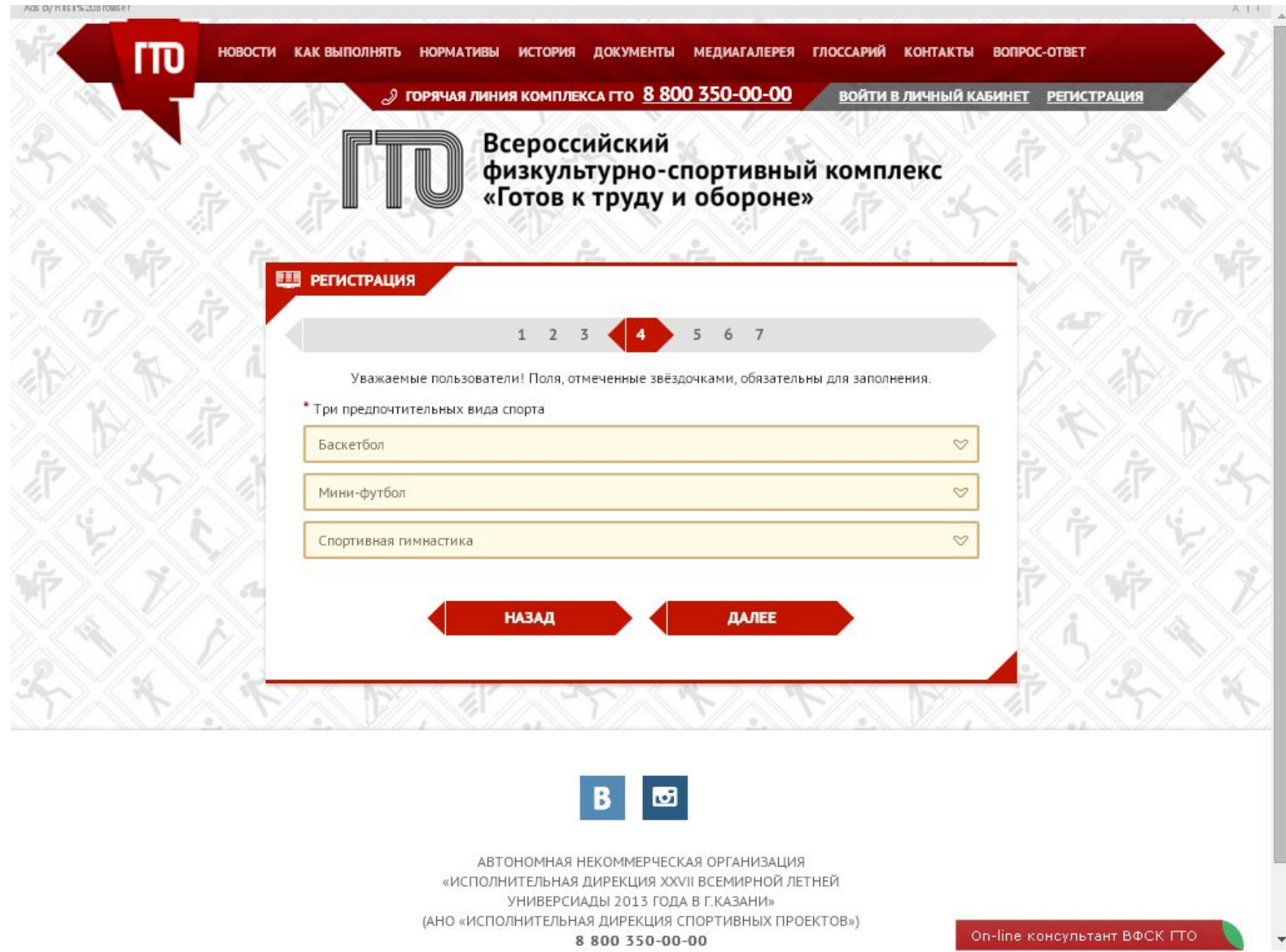

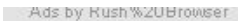

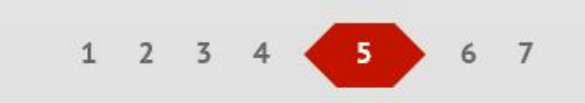

\* Загрузите вашу фотографию. Фотография будет использована в паспорте участника ВФСК ITO.

# $\mathtt{C}$  $\pmb{\times}$ .<br>Выбранная область будет показываться на Вашей странице.<br>Если изображение ориентировано неправильно, фотографию можно повернуть.

 $\hat{\mathbf{x}}$ 

 $X \perp$ 

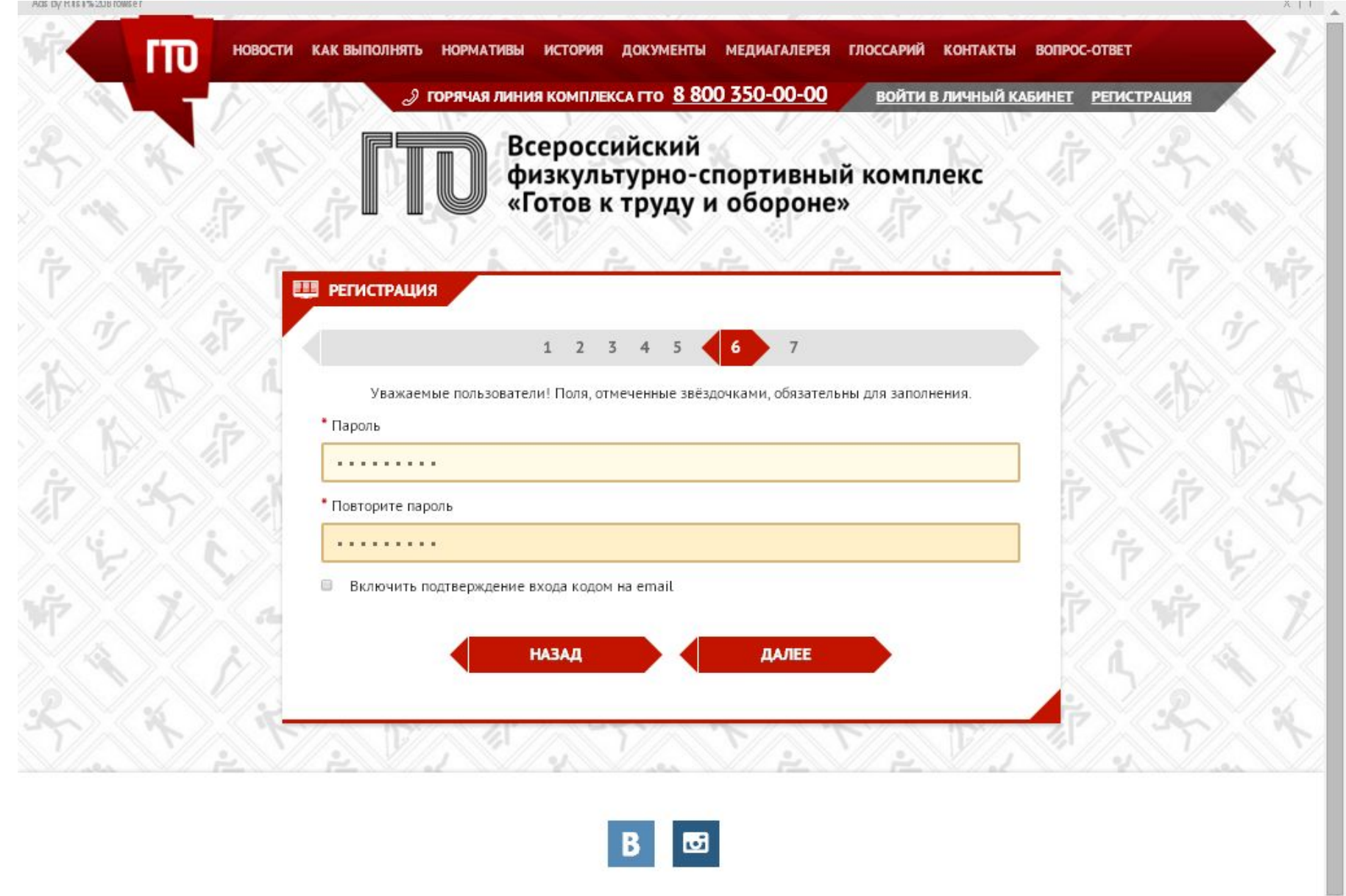

АВТОНОМНАЯ НЕКОММЕРЧЕСКАЯ ОРГАНИЗАЦИЯ «ИСПОЛНИТЕЛЬНАЯ ДИРЕКЦИЯ XXVII ВСЕМИРНОЙ ЛЕТНЕЙ УНИВЕРСИАДЫ 2013 ГОДА В Г.КАЗАНИ» (АНО «ИСПОЛНИТЕЛЬНАЯ ДИРЕКЦИЯ СПОРТИВНЫХ ПРОЕКТОВ») 9 900 350-00-00

 $\overline{\phantom{a}}$ 

ГΤ

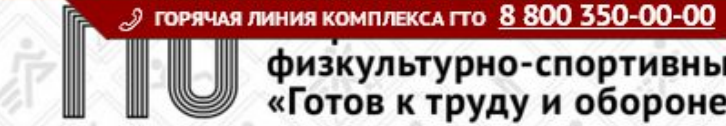

ВОЙТИ В ЛИЧНЫЙ КАБИНЕТ РЕГИСТРАЦИЯ физкультурно-спортивный комплекс<br>«Готов к труду и обороне»

**Е РЕГИСТРАЦИЯ** 

 $\qquad \qquad \qquad \qquad \qquad \qquad \qquad \qquad \qquad \qquad$ 

### $1 \t2 \t3 \t4 \t5$ 6

Уважаемый участник! Просим ознакомиться с пользовательским соглашением и положением об обработке и защите персональных данных

### ПОЛЬЗОВАТЕЛЬСКОЕ СОГЛАШЕНИЕ

### ПОЛОЖЕНИЕ ОБ ОБРАБОТКЕ И ЗАЩИТЕ ПЕРСОНАЛЬНЫХ ДАННЫХ

\* Я ознакомлен с Пользовательским соглашением и Положением об обработке и защите

### персональных данных

Для того, чтобы завершить регистрацию просим нажать на кнопку "Регистрация". Нажимая на кнопку "Регистрация", Вы соглашаетесь с условиями Пользовательского соглашения и обработки и защиты персональных данных

**РЕГИСТРАЦИЯ** 

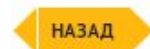

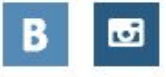

АВТОНОМНАЯ НЕКОММЕРЧЕСКАЯ ОРГАНИЗАЦИЯ «ИСПОЛНИТЕЛЬНАЯ ДИРЕКЦИЯ XXVII ВСЕМИРНОЙ ЛЕТНЕЙ 

### Шаг 3.

# Открыть свою электронную почту

 На указанную электронную почту придет сообщение ВФСК ГТО: Ваш аккаунт активирован  **Ваш ГТО ID**: Для входа в личный кабинет Вам необходимо перейти по ссылке https://user.gto.ru/user/login и заполнить поля с именем пользователя и паролем: **Пользователь:** указанная вами электронная почта **Пароль:** пароль указанный вами при регистрации

### Шаг 4.

 В дальнейшем для входа в личный кабинет Вы можете использовать кнопку в правом верхнем углу основной страницы сайта «Войти в личный кабинет», в котором можете ознакомиться с личными нормативами Комплекса, ближайши ми Центрами тестирования, статистикой по различным параметрам, а также просмо треть свой профиль и отредактировать его.

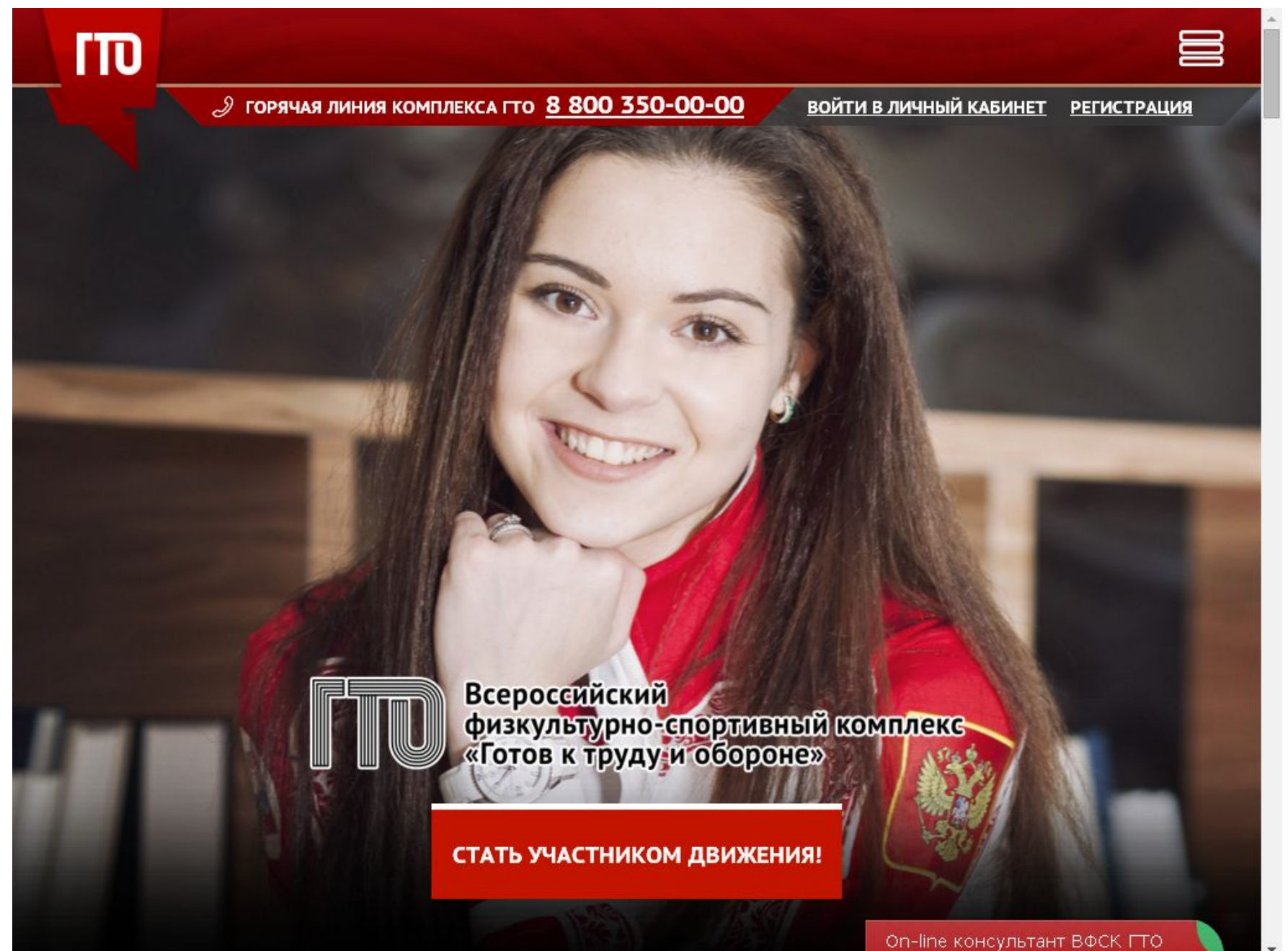

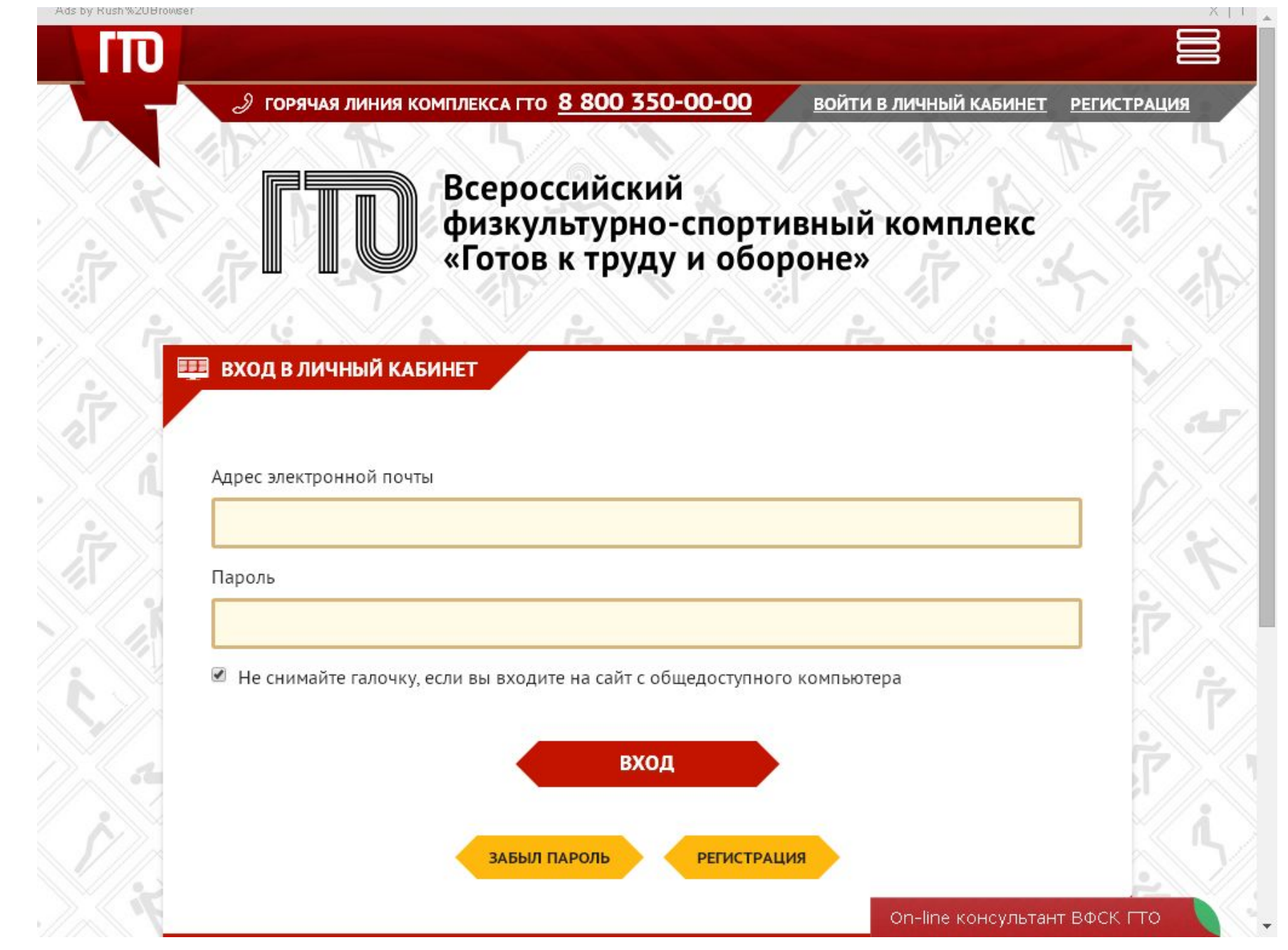

### Шаг 5.

 На указанную электронную почту придет сообщение:  **Ваш код для входа на сайт: 6348** Заполняем его и входим в свой личный

кабинет

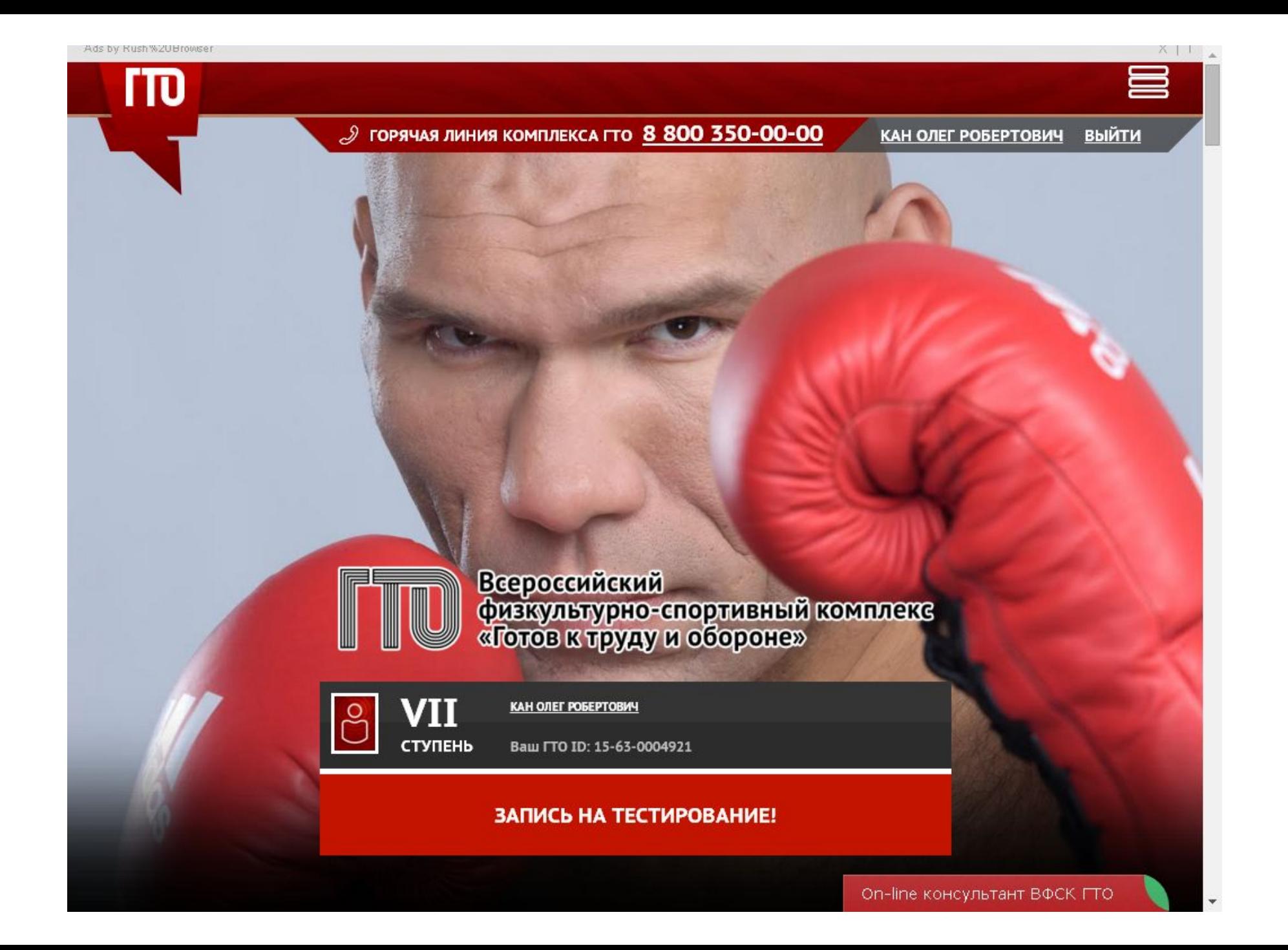

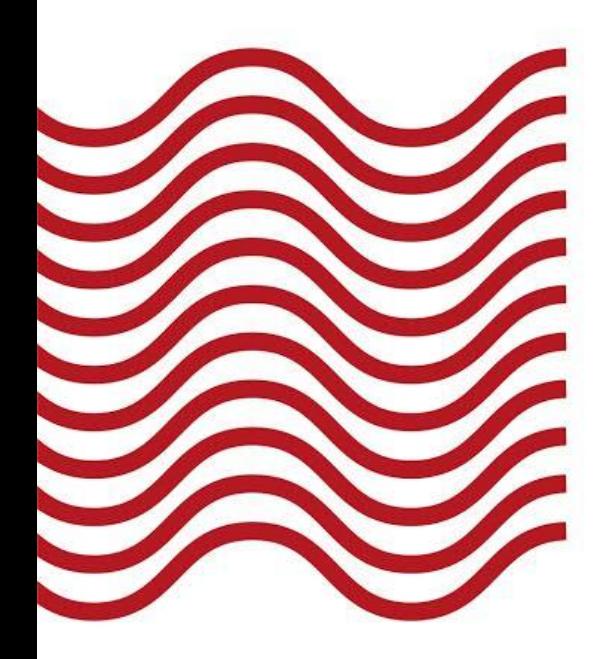

### Спасибо

### за внимание

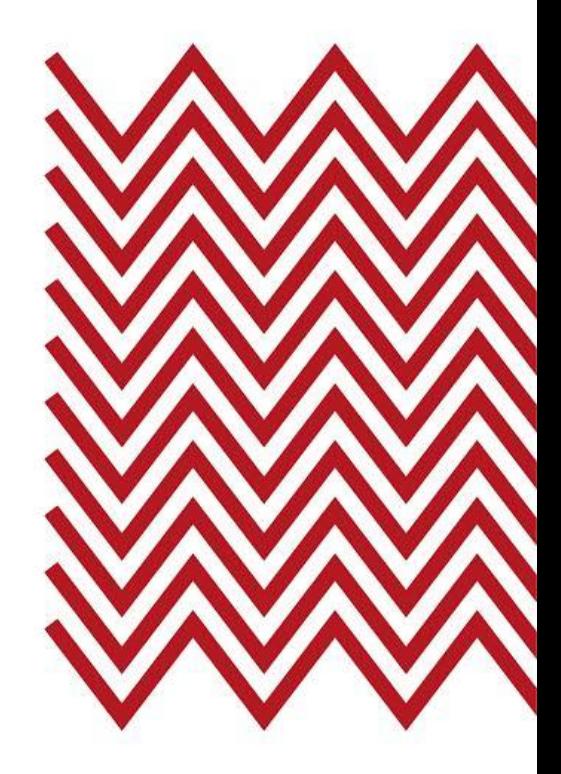

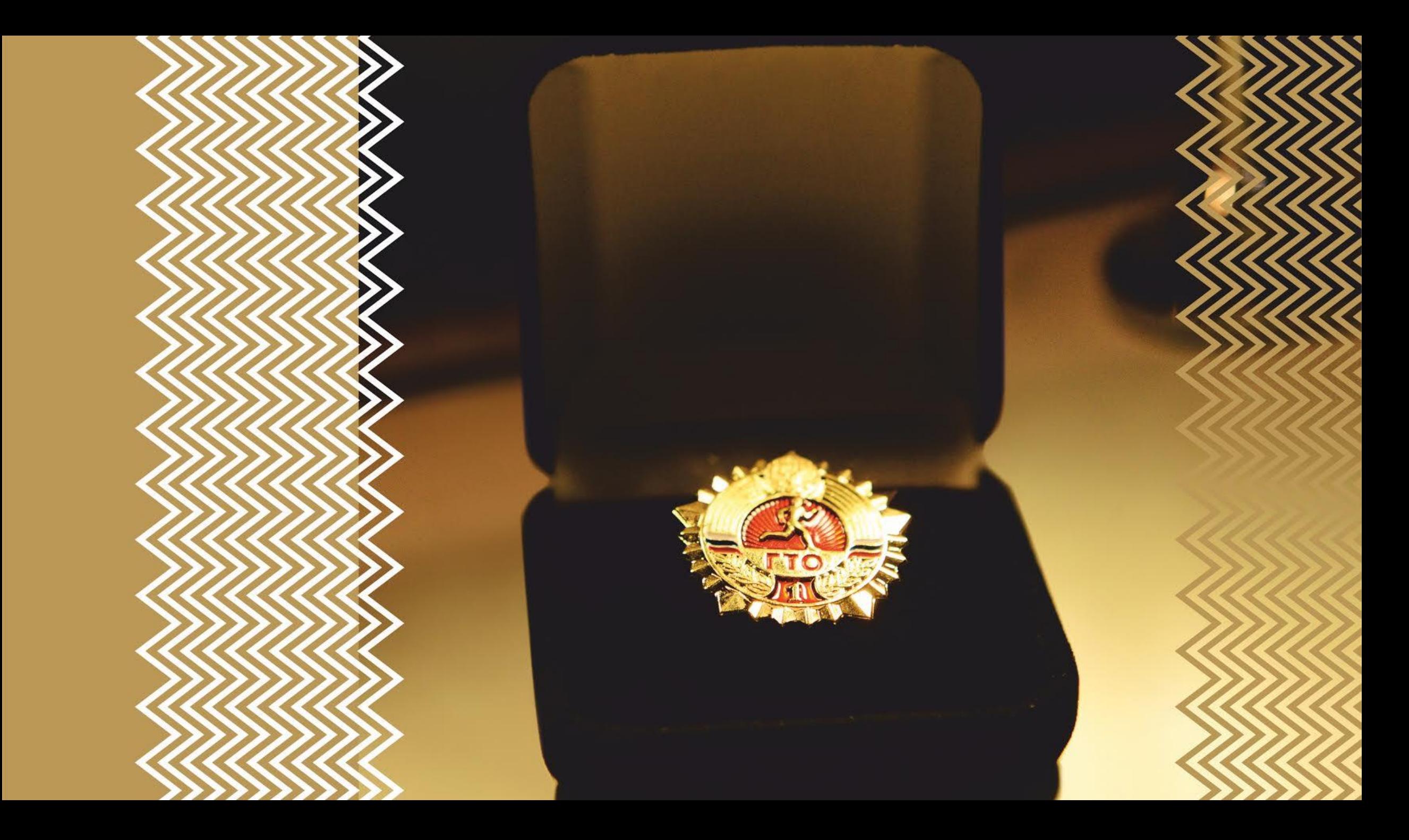

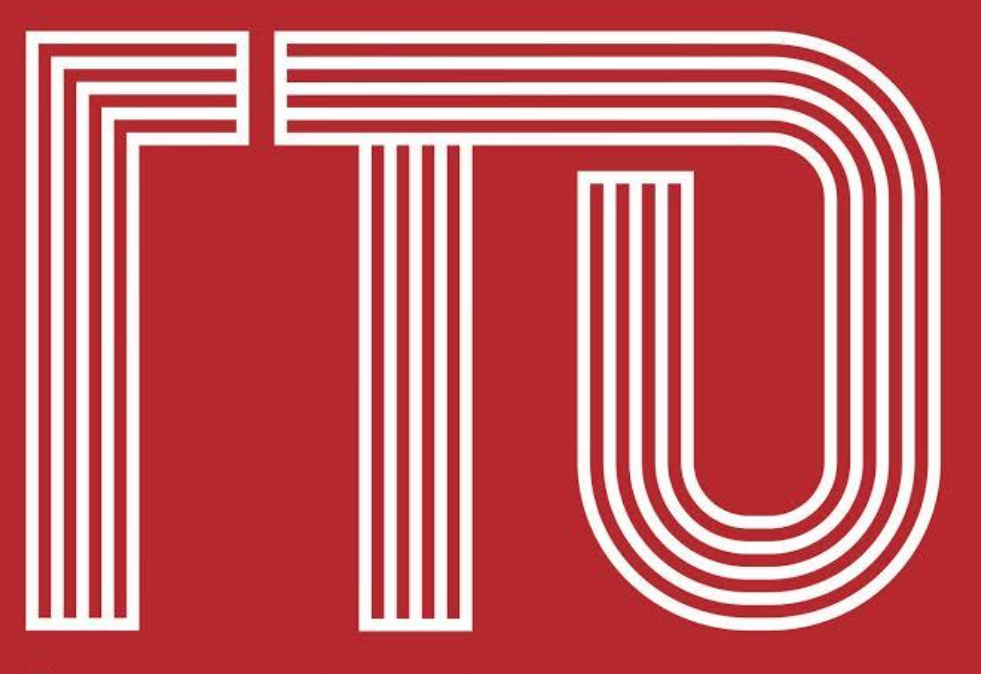

**Всероссийский** физкультурно-спортивный комплекс<br>«Готов к труду и обороне»

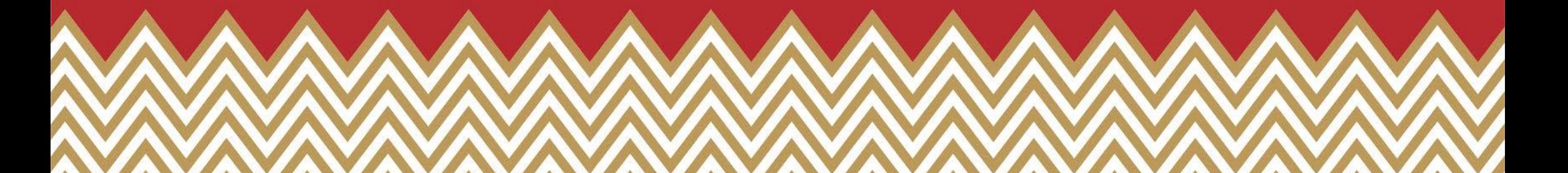